**Stromness Academy Library** 

# **Quick Guide to Using the Catalogue**

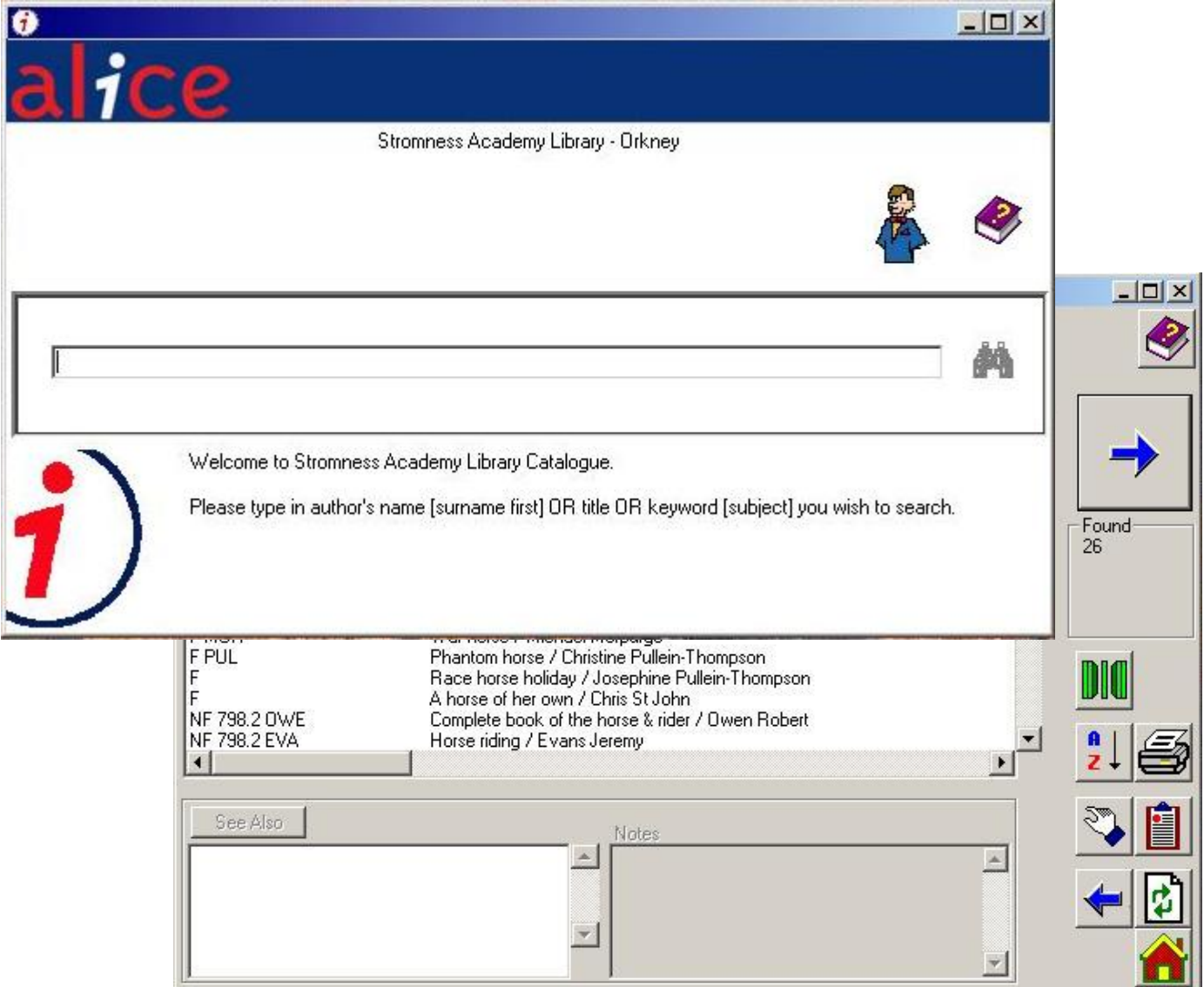

## **Dive into this quick guide for successful catalogue searching**

Use the catalogue to search for resources available in the school library.

### **STEP 1**

**Inquiry**: **Type in any search word (eg. author; title; keyword; genre)**

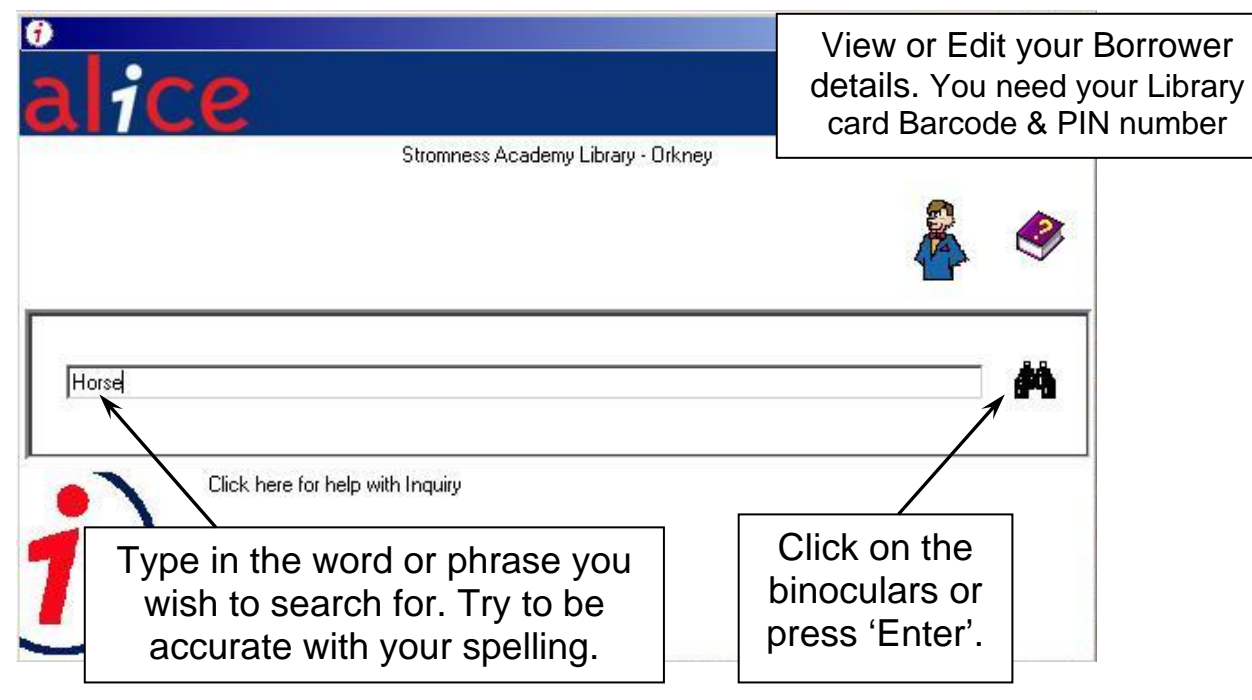

The results window will then appear on the screen. Use this to help select the **closest matching** result.

### **STEP 2 Select a Search Term**

This shows the results centred on the closest match to the word or phrase entered. You can start a new

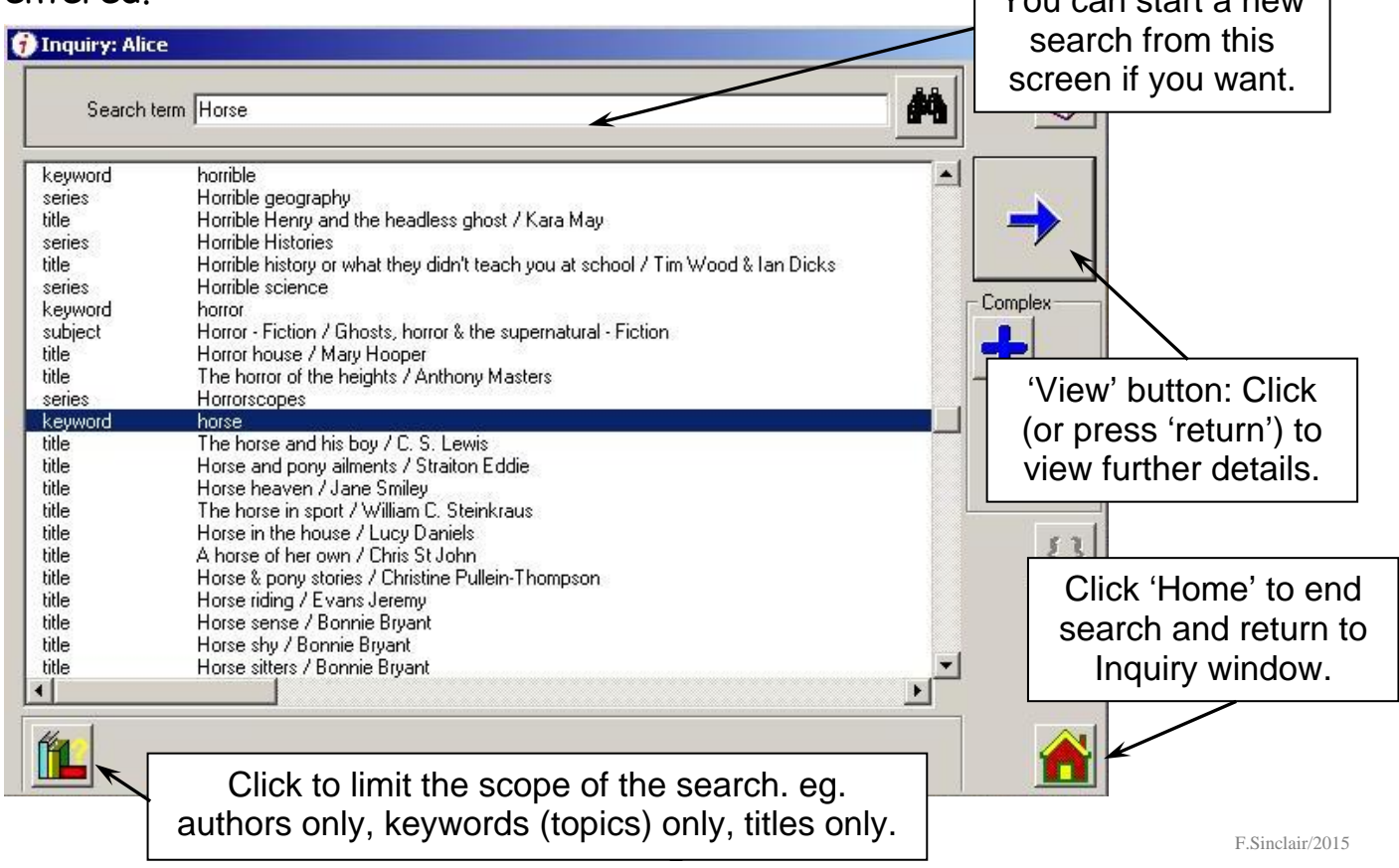

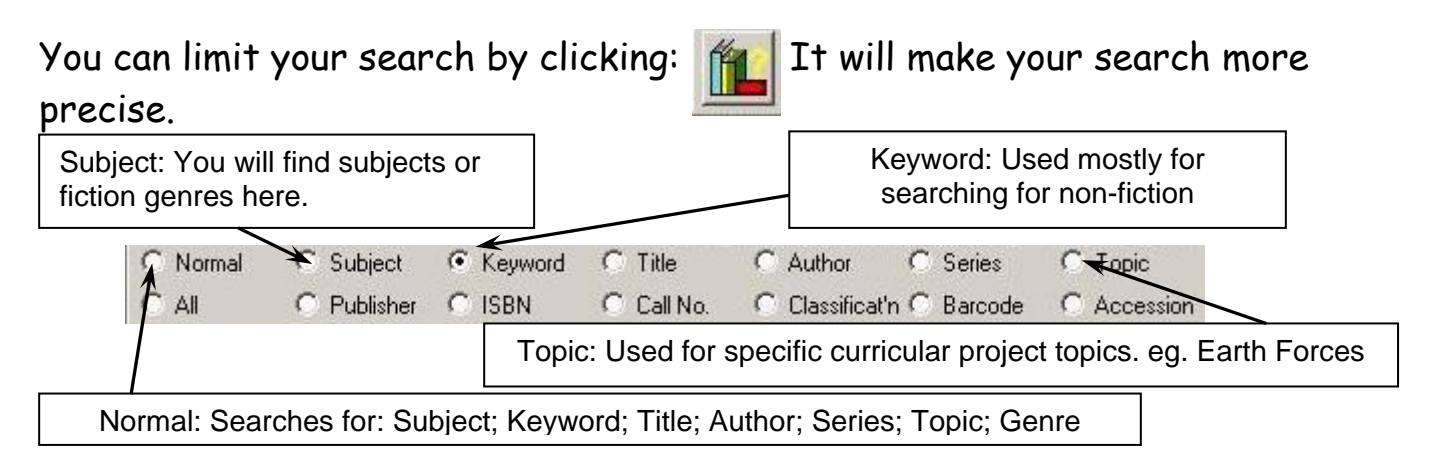

**Remember**: The results list shows where your search term comes from: subject; title; author; keyword; series; etc. The closest match to your search will be highlighted BUT you might find that the other results might be appropriate: ALWAYS check them as well!

**STEP 3 Resource List** Displays all the titles, location, Dewey No. (Call number) matching the search requested. View: Click or (or

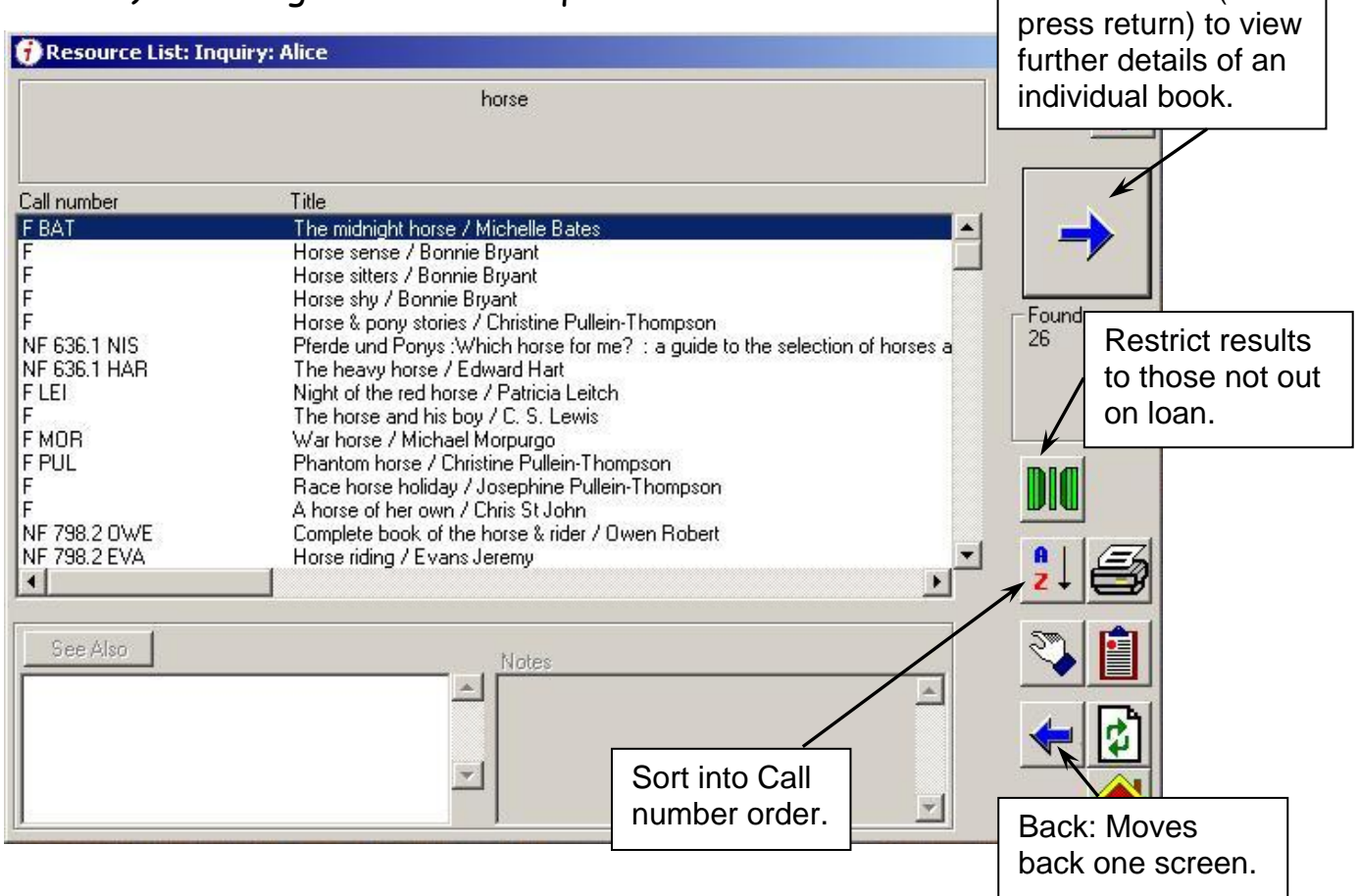

Note: **Call Number** is the combination of letters and / or Dewey Number which help you locate a book in the library.

If you wish to view further details about the resource, click the blue arrow.

#### **STEP 4 Resource Details**: Shows detailed information for a selected title.

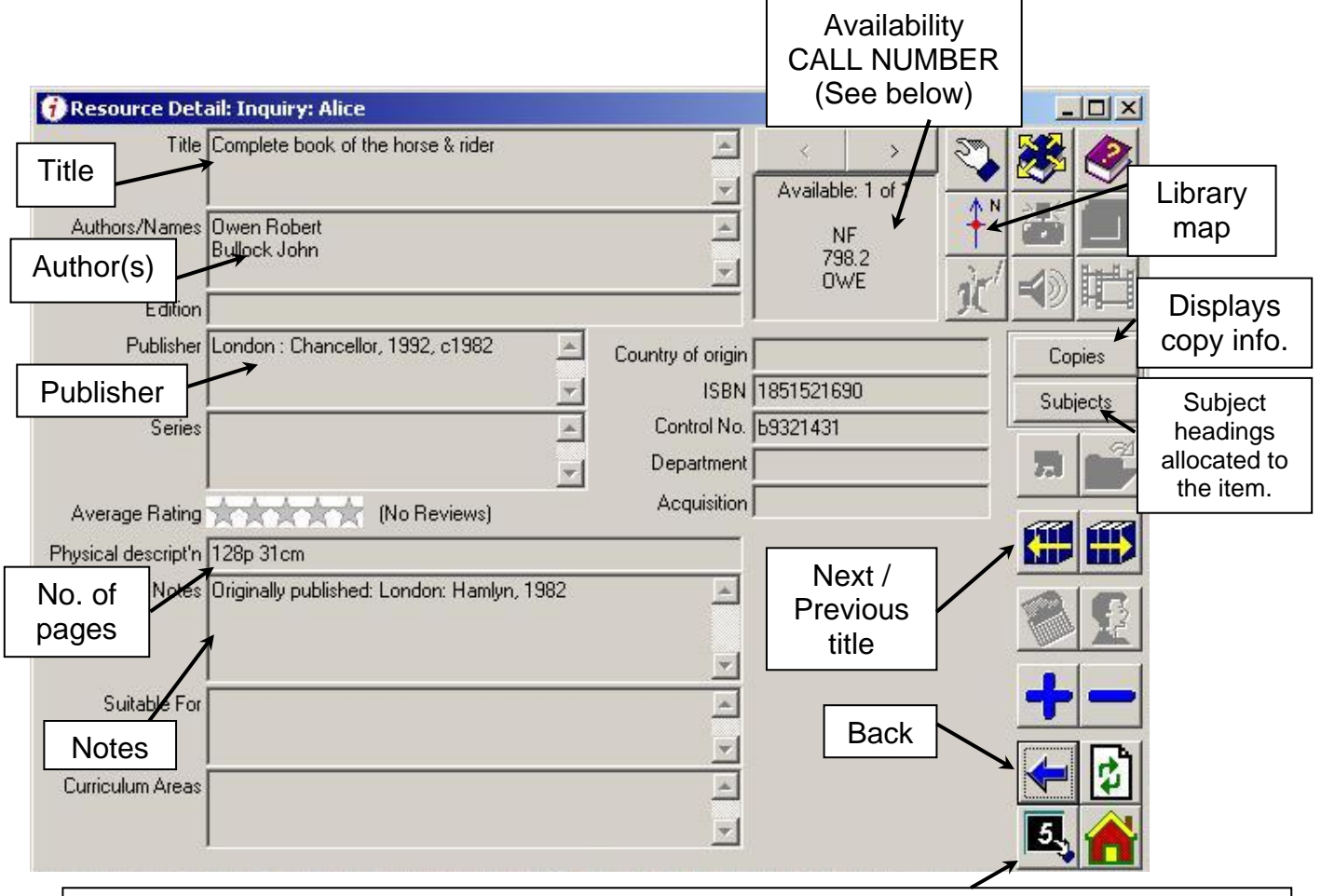

Add a Book Review. You will need your Library card Barcode and PIN number. Your PIN is initial of your first name and first three letters of your surname – eg. FMUL

#### **CALL NUMBER**

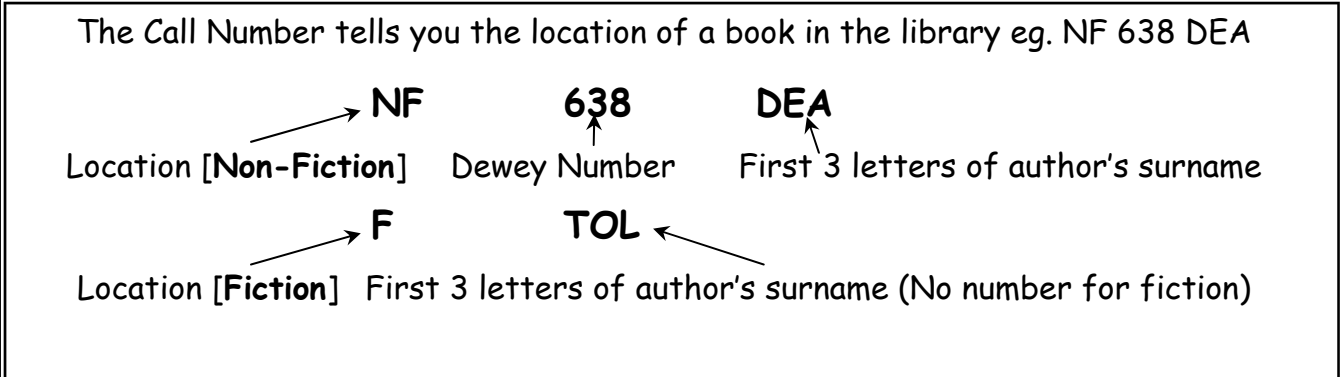

The following table shows you the key to the location abbreviations.

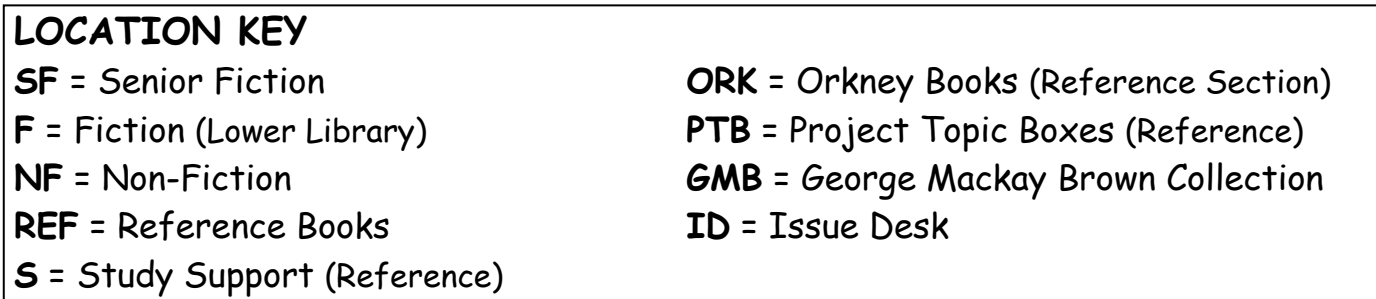

#### **INPUTTING A REVIEW ON TO THE LIBRARY CATALOGUE**

\*You will need the barcode number on your library card.\*

1. Search for the book you are reviewing. Go to the 'Resource Detail' screen.

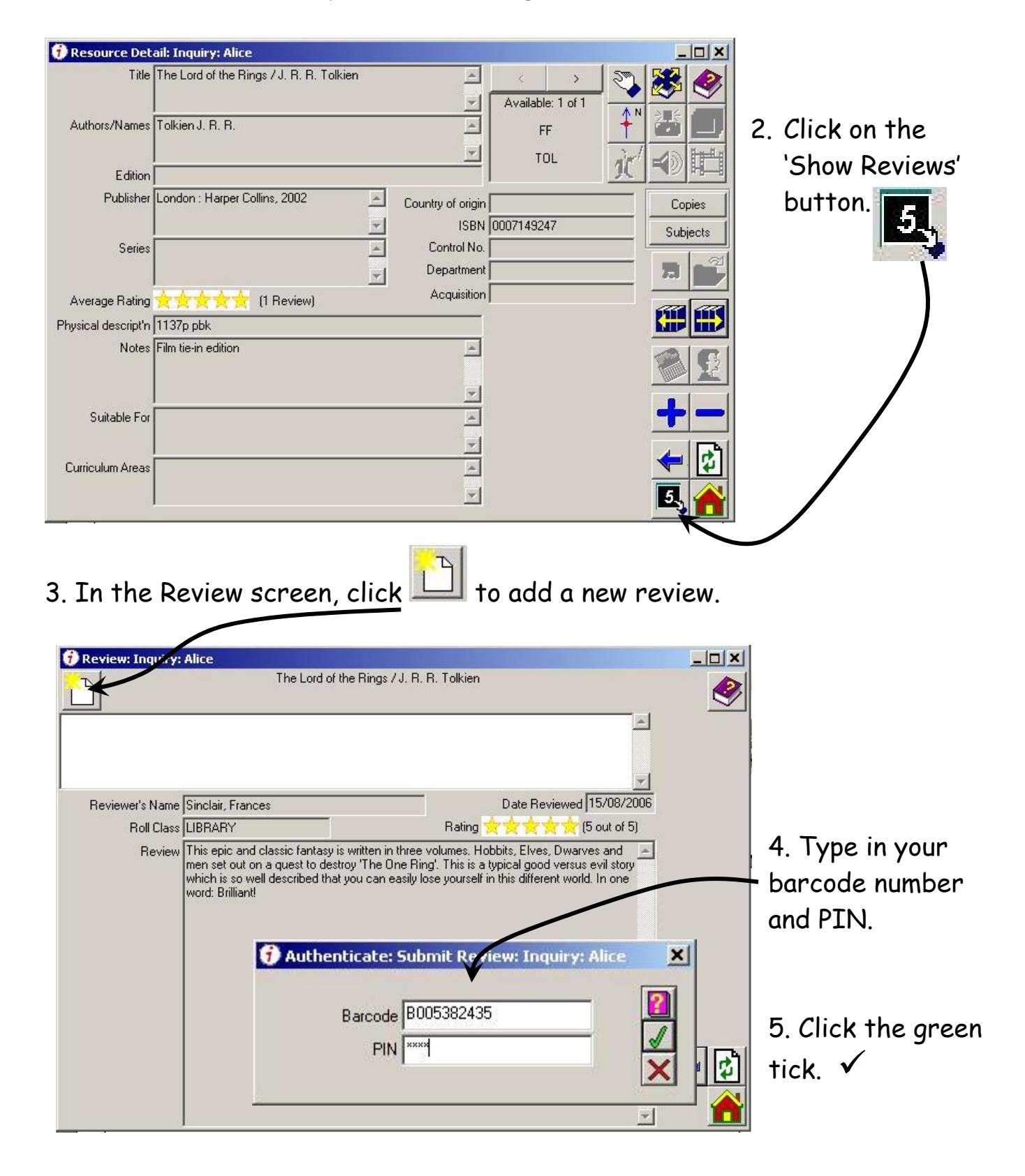

6. Now type your review in to the computer and give the book a star  $\star$  rating.

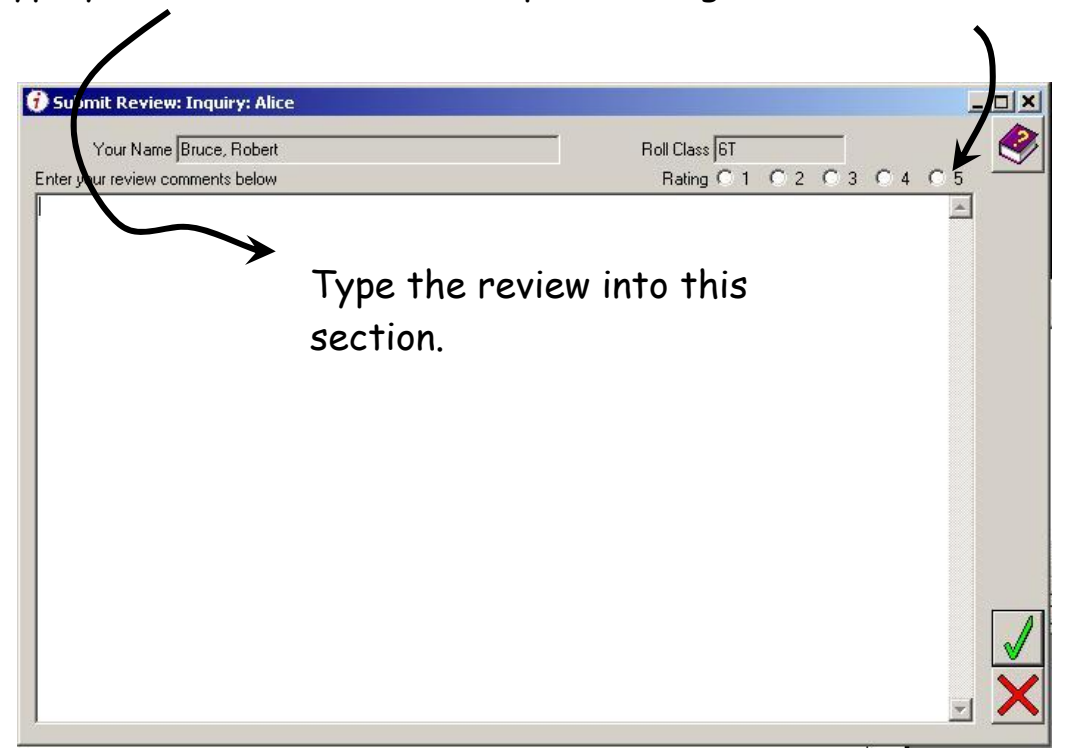

7. To finish, click the green tick.

Your review will be checked before it is approved for viewing on the catalogue.